# **SEAGATE Seagate Media App – iOS**

### **Willkommen**

Sie können die Media-App verwenden, um die Medien und Dokumente zu verwalten, die Sie auf kompatible Drahtlos- und NAS-Geräte kopieren. Sie ist als App für Mobilgeräte oder in einem Webbrowser erhältlich. Ob zu Hause oder unterwegs – mit der Media-App können Sie Ihre Musik, Filme und Fotos wiedergeben oder wichtige Dokumente überprüfen.

Die Media-App unterstützt eine Vielzahl von Speichergeräten. Trotzdem kann es möglich sein, dass Ihr Speichergerät nicht alle in der Hilfe dokumentierten Funktionen unterstützt. Wenn Sie Media-App zum ersten Mal öffnen, wird bei den meisten Speichergeräten der Lehrgang "Getting Started" (Erste Schritte) angezeigt. Absolvieren Sie den Lehrgang, um Tipps zu Zugriff und Wiedergabe Ihrer Inhalte zu erhalten.

Informationen zu Softwareupdates, häufig gestellte Fragen, Ratgebervideos und Supportinformationen finden Sie beim [Seagate-Support](https://www.seagate.com/support/downloads/seagate-media/).

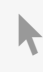

Modell:

**Hier klicken, um eine aktuelle [Online-Version](https://www.seagate.com/de/de/manuals/software/sma/ios/)** dieses Dokuments aufzurufen. Auch finden Sie hier die aktuellsten Inhalte sowie erweiterbare Illustrationen, eine übersichtlichere Navigation sowie Suchfunktionen.

### Contents

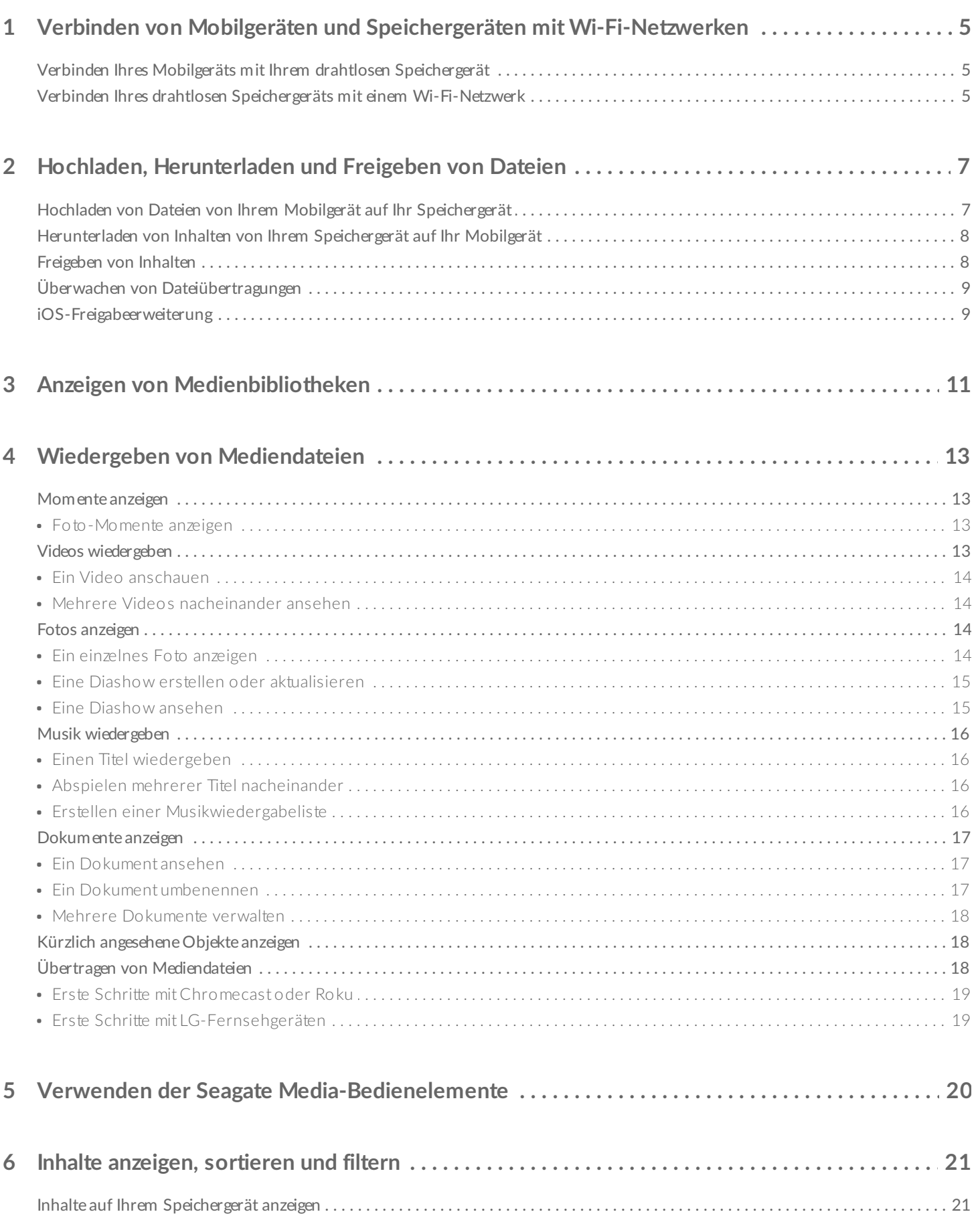

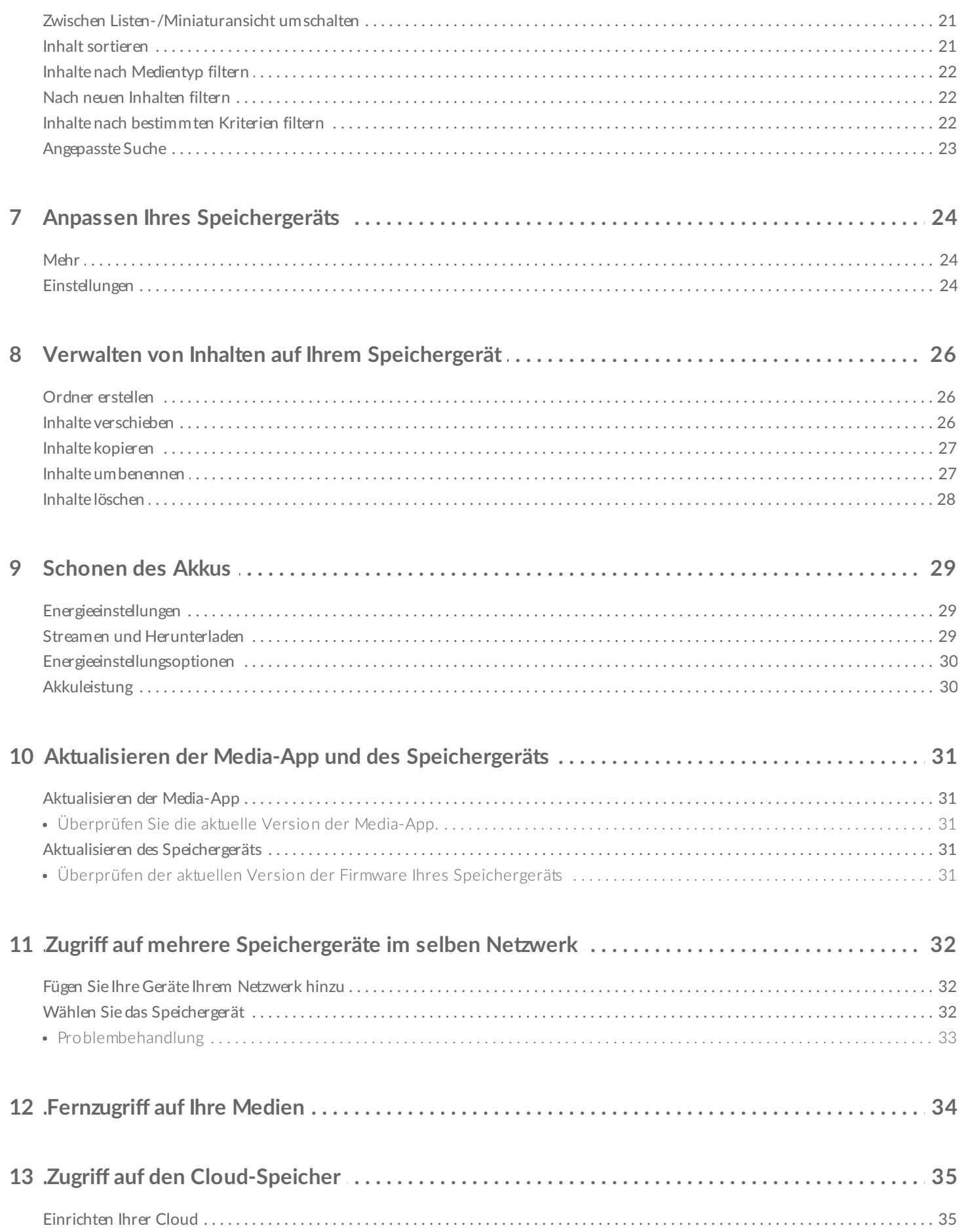

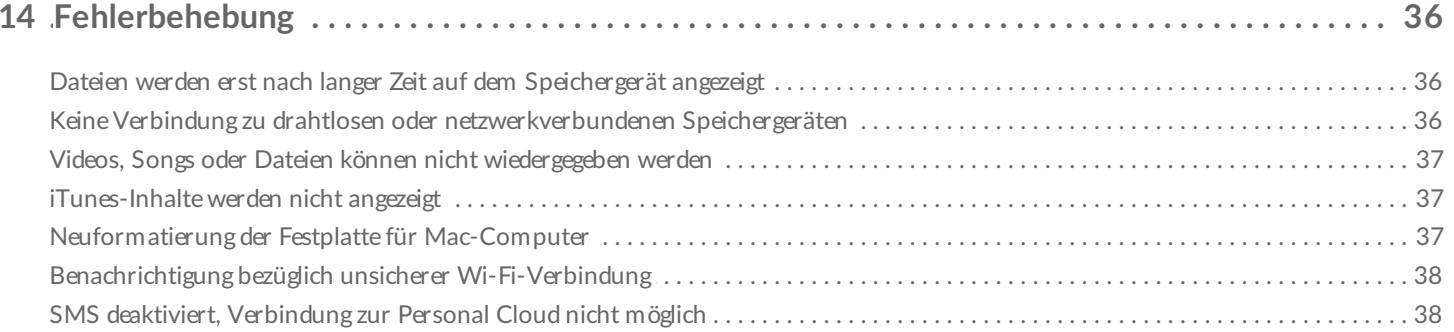

# <span id="page-4-0"></span>Verbinden von Mobilgeräten und Speichergeräten mit Wi-Fi-Netzwerken

In den nachfolgenden Anweisungen wird Folgendes beschrieben:

- Verbinden von Mobilgeräten mit drahtlosen Speichergeräten
- Verbinden von drahtlosen Speichergeräten mit einem Wi-Fi-Netzwerk

**Tipp:** Sie können die Media-App verwenden, um Ihre Mobilgeräte mit kompatiblen NAS-Geräten zu verbinden. Sowohl das Mobilgerät als auch das NAS-Gerät müssen mit demselben Netzwerk verbunden sein.  $\mathbf{a}^{\prime}$ 

### <span id="page-4-1"></span>**Verbinden Ihres Mobilgeräts mit Ihrem drahtlosen Speichergerät**

- 1. Laden Sie die kostenlose [Seagate](https://itunes.apple.com/app/id431912202) Media App vom iOS App Store herunter.
- 2. Schalten Sie das drahtlose Speichergerät ein. Die Wi-Fi-LED blinkt etwa eine Minute lang. Warten Sie, bis die Wi-Fi-LED ständig leuchtet, bevor Sie mit dem nächsten Schritt fortfahren.
- 3. Tippen Sie auf das Symbol **Einstellungen** auf Ihrem Mobilgerät**.**
- 4. Tippen Sie auf **Wi-Fi**.
- 5. Wählen Sie das Speichergerät aus der Liste der Wi-Fi-Netzwerke aus.
- 6. Starten Sie die Media-App.

#### Zurück zum Anfang

### <span id="page-4-2"></span>**Verbinden Ihres drahtlosen Speichergeräts mit einem Wi-Fi-Netzwerk**

In den nachfolgenden Anweisungen wird davon ausgegangen, dass Sie Ihr Mobilgerät bereits mit Ihrem drahtlosen Speichergerät verbunden haben.

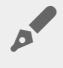

**Hinweis:** Das Speichergerät verbraucht mehr Akkuleistung, wenn es mit dem Internet verbunden ist.

- 1. Klicken Sie über "Medienbibliotheken" auf das lange Symbol, das die Verbindung zu Ihrem Wireless-Speichergerät anzeigt.
- 2. Vergewissern Sie sich, dass der Schalter für die Wireless-Netzwerkverbindung aktiviert ist.
- 3. Tippen Sie auf das zu verwendende Netzwerk. Geben Sie falls erforderlich das Kennwort ein.
- 4. Optional. Tippen Sie auf das Kontrollkästchen **Automatisch mit diesem Netzwerk verbinden**.
- 5. Optional. Tippen Sie auf das Kontrollkästchen **Dieses Netzwerk sichern**. Diese Option verhindert, dass unbefugte Nutzer auf das Netzwerk zugreifen.
- 6. Optional. Tippen Sie auf **Verbinden mit Netzwerk**. **(Hinweis:** Möglicherweise tritt eine kurze Unterbrechung der Verbindung zum drahtlosen Speichergerät auf.)
- 7. Sobald die Verbindung hergestellt ist, ändert sich das Wi-Fi-Symbol, um den Zugriff auf das Internet zu signalisieren.

# <span id="page-6-0"></span>Hochladen, Herunterladen und Freigeben von Dateien

Wenn Sie eine Datei auf Ihr Drahtlos- oder NAS-Gerät hochladen, wird sie entsprechend ihres Typs in einer der Bibliotheken platziert: Videos, Fotos, Musik oder Dokumente. Eine Datei, die vom Speichergerät auf Ihr Mobilgerät heruntergeladen wird, wird vom Betriebssystem verwaltet. Wenn Sie Dateien freigeben, werden sie für die Apps Ihres Mobilgeräts freigegeben.

**Hinweis:** Wenn Sie eine große Datenmenge an Ihr drahtloses Gerät übertragen, wird empfohlen, dass Sie es direkt an einen Computer anschließen, anstatt eine drahtlose Verbindung zu verwenden. Im Benutzerhandbuch Ihres Speichergerätes können Sie nachlesen, wie Dateien mithilfe eines Computers an Ihr Speichergerät übertragen werden.

### <span id="page-6-1"></span>**Hochladen von Dateien von Ihrem Mobilgerät auf Ihr Speichergerät**

**Hinweis:** Sie können nur die Fotos und Videos in der Kamerarolle Ihres Geräts hochladen.

- 1. Tippen Sie in der Navigationsleiste auf das Menü Bibliotheken und Ordner ( $\equiv$ ). Wählen Sie Ihr Mobilgerät aus.
- 2. Tippen Sie auf den Ordner mit den Inhalten, die Sie hochladen möchten. Tippen Sie zum Beispiel auf **Medienbibliothek** und dann auf **Kamerarolle**.
- 3. Tippen Sie in der Navigationsleiste auf das Bearbeiten-Symbol ( ). Auf Geräten mit kleineren Displays

müssen Sie möglicherweise auf das Symbol "Mehr" (  $\text{max}$  ) klicken, um die Bearbeiten-Option anzuzeigen.

- 4. Tippen Sie auf die Elemente, die Sie hochladen möchten. Ein Häkchen erscheint auf jedem Element, das Sie auswählen.
	- Tippen Sie zum Entfernen eines einzelnen Elements aus der Auswahl auf dieses Element.
	- Um alle Dateien in der Ansicht auszuwählen, tippen Sie oben links auf **Elemente auswählen** und dann auf **Alle auswählen**. Um die gesamte Auswahl aufzuheben, tippen Sie auf **Gesamte Auswahl aufheben**.
- 5. Tippen Sie in der Navigationsleiste auf **Aktionen**.
- 6. Tippen Sie auf **Hochladen**.

 $\mathbf{a}^{\prime}$ 

**Hinweis:** Hochgeladene Dateien können in den Medienbibliotheken oder den Ordnern des Geräts angezeigt werden. Um den Ordner anzuzeigen, navigieren Sie zu **Bibliotheken und Ordner** ( $\equiv$ ) und tippen Sie auf ( ist der Name Ihres Speichergeräts, z. B. LaCie Fuel oder Seagate Wireless). Tippen Sie auf den Geräteordner, z. B. **Tablet**. Durchsuchen Sie die Unterordner, um die hochgeladenen Dateien anzuzeigen. al

#### Zurück zum Anfang

### <span id="page-7-0"></span>**Herunterladen von Inhalten von Ihrem Speichergerät auf Ihr Mobilgerät**

- 1. Tippen Sie in der Navigationsleiste auf das Menü **Bibliotheken und Ordner** ( ). Wählen Sie eine Bibliothek aus (zum Beispiel Videos oder Fotos).
- 2. Tippen Sie in der Navigationsleiste auf das Bearbeiten-Symbol ( ). Auf Geräten mit kleineren Displays müssen Sie möglicherweise auf das Symbol "Mehr" (  $\bullet \bullet \bullet$ ) klicken, um die Bearbeiten-Option anzuzeigen.
- 3. Tippen Sie auf die Elemente, die Sie auf Ihr Mobilgerät herunterladen möchten. Ein Häkchen erscheint auf jedem Element, das Sie auswählen.
	- Tippen Sie zum Entfernen eines einzelnen Elements aus der Auswahl auf dieses Element.
	- Um alle Dateien in der Ansicht auszuwählen, tippen Sie oben links auf **Elemente auswählen** und dann auf **Alle auswählen**. Um die gesamte Auswahl aufzuheben, tippen Sie auf **Gesamte Auswahl aufheben**.
- 4. Tippen Sie in der Navigationsleiste auf **Aktionen**.
- 5. Tippen Sie auf **Herunterladen**.

#### Zurück zum Anfang

### <span id="page-7-1"></span>**Freigeben von Inhalten**

- 1. Tippen Sie links außen auf das Menü Bibliotheken und Ordner (= ) Wählen Sie eine Bibliothek aus (zum Beispiel Videos oder Fotos).
- 2. Tippen Sie in der Navigationsleiste auf das Bearbeiten-Symbol ( ). Auf Geräten mit kleineren Displays
	- müssen Sie möglicherweise auf das Symbol "Mehr" (  $\text{max}$  ) klicken, um die Bearbeiten-Option anzuzeigen.
- 3. Tippen Sie auf die Elemente, die Sie freigeben möchten. Ein Häkchen erscheint auf jedem Element, das Sie auswählen.
	- Tippen Sie zum Entfernen eines einzelnen Elements aus der Auswahl auf dieses Element.
	- Um alle Dateien in der Ansicht auszuwählen, tippen Sie oben links auf **Elemente auswählen** und dann auf **Alle auswählen**. Um die gesamte Auswahl aufzuheben, tippen Sie auf **Gesamte Auswahl aufheben**.
- 4. Tippen Sie in der Navigationsleiste auf **Aktionen**.
- 5. Tippen Sie auf das Symbol **Freigeben**.
- 6. (Optional) Laden Sie die Datei herunter, bevor Sie sie freigeben.
	- Es wird eine Benachrichtigung angezeigt, wenn die Datei freigegeben werden kann. Tippen Sie auf die Benachrichtigung **Datei freigeben**, um die Datei freizugeben.

### <span id="page-8-0"></span>**Überwachen von Dateiübertragungen**

Sie können den Fortschritt beim Hoch- und Herunterladen von Dateien im Aufgaben-Fenster überwachen.

- 1. Tippen Sie auf der Startseite ganz links auf Bibliotheken und Ordner (= ). Wählen Sie die Bibliothek (z. B. Videos oder Fotos) in der Auswahlliste links.
- 2. Tippen Sie in der Navigationsleiste auf das Bearbeiten-Symbol ( ). Auf Geräten mit kleineren Displays müssen Sie möglicherweise auf das Symbol "Mehr" ( $\sqrt{ }$  ) klicken, um die Bearbeiten-Option anzuzeigen.
- 3. Tippen Sie auf die Elemente, die Sie übertragen möchten. Ein Häkchen erscheint auf jedem Element, das Sie auswählen.
- 4. Tippen Sie auf **Aktionen**, und wählen Sie **Herunterladen** oder **Hochladen**.
- 5. Tippen Sie während des Herunterladens/Hochladens auf das Benachrichtigungs-Symbol  $(\bigcap)$ .
- 6. Tippen Sie auf **Downloads** oder **Uploads**. Im Aufgaben-Fenster werden Ihre Übertragungen mit einem Fortschrittsbalken angezeigt.

#### Zurück zum Anfang

## <span id="page-8-1"></span>**iOS-Freigabeerweiterung**

Die neueste Version von iOS unterstützt die Dateifreigabe unter Apps. Die folgenden Anweisungen beschreiben die Aktivierung der Seagate Media-App für iOS Fotos. Dieselben Anweisungen können auf andere Apps übertragen werden, die Dateien gemeinsam mit Seagate Media nutzen sollen.

- 1. Starten Sie die Fotos-App auf Ihrem iOS-Gerät und suchen Sie die Fotos, die Sie hochladen möchten.
- 2. Tippen Sie oben rechts auf **Auswählen** und wählen Sie Fotos zum Hochladen aus.
- 3. Klicken Sie oben links auf das Freigeben-Symbol und wählen Sie Seagate Media aus. Wenn Seagate Media nicht in der Liste der Apps angezeigt wird, tippen Sie auf Mehr und aktivieren Sie **Seagate Media** durch Antippen des Schiebereglers.

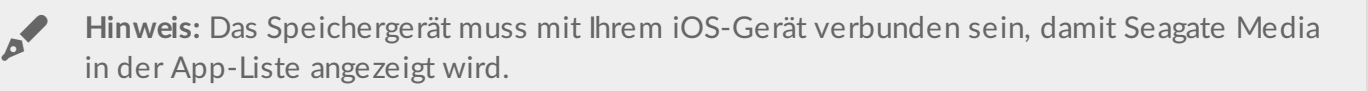

- 4. Tippen Sie auf **Einen anderen Ordner auswählen** und wählen Sie einen Ordner für den Content aus. Sie können auch einen neuen Ordner für den Content erstellen.
- 5. Tippen Sie oben rechts auf **Speichern**.

# <span id="page-10-0"></span>Anzeigen von Medienbibliotheken

Sie können die Medienbibliotheken und Ordner, die auf Ihrem Speichergerät und Ihrem Mobilgerät gespeichert sind, anzeigen.

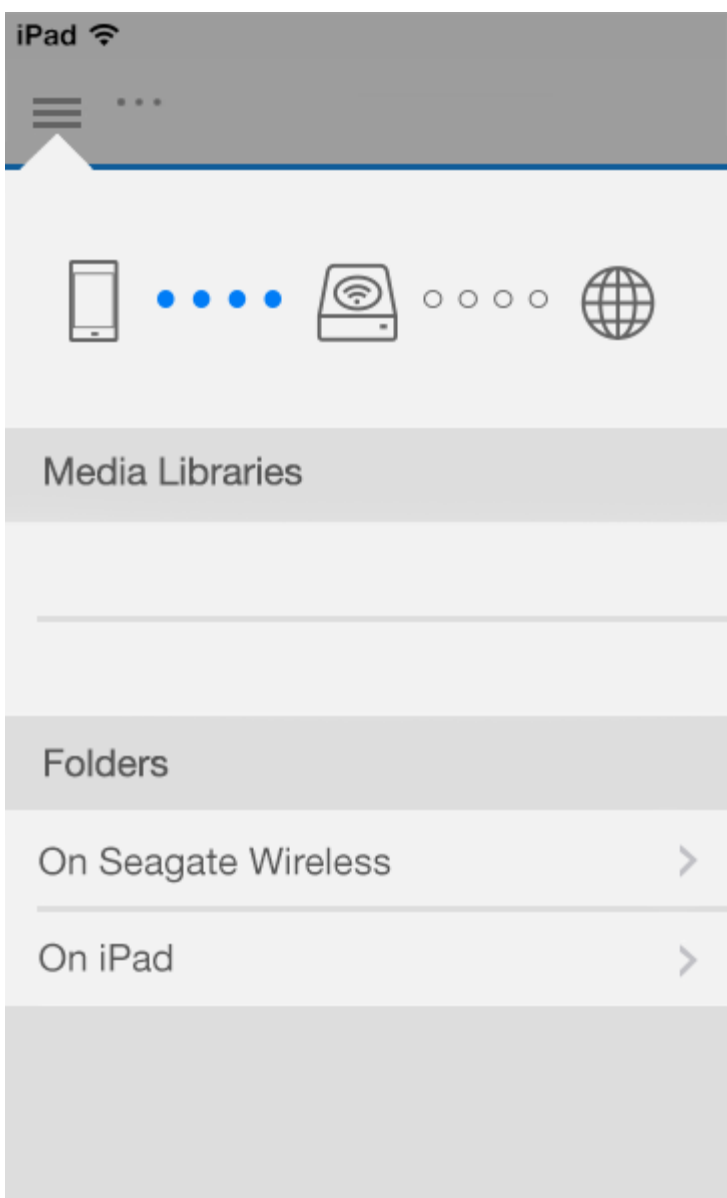

- 1. Tippen Sie auf  $(\equiv)$ , um das Menü **Bibliotheken und Ordner** zu öffnen.
- 2. Wählen Sie unter **Dateien und Ordner** Ihr Speichergerät oder Mobilgerät aus.
- 3. Tippen Sie unter **Medienbibliotheken** auf die Ansicht, um die Bibliothek zu öffnen und ihre Inhalte anzuzeigen.

# <span id="page-12-4"></span><span id="page-12-0"></span>Wiedergeben von Mediendateien

Sie können Ihre Medienbibliothek mithilfe der Media-App oder über einen Webbrowser anzeigen. Wir empfehlen die Media-App insbesondere bei Verwendung von Tablets oder Smartphones.

**Tipp für den Webzugriff**: Damit Sie über einen Browser auf Ihre Medienbibliothek zugreifen können, stellen Sie eine Verbindung zum Wi-Fi-Netzwerk des Speichergeräts her und geben Sie die entsprechende URL-Adresse ein. Im Allgemeinen lautet die URL **www.productname.com**, wobei "**productname**" durch den Namen des Speichergeräts ersetzt wird. Die konkrete URL-Adresse finden Sie im Benutzerhandbuch zu Ihrem Speichergerät.  $\mathbf{p}^{\prime}$ 

- [Momente](#page-12-4) anzeigen
- Videos [wiedergeben](#page-12-4)
- Fotos [anzeigen](#page-12-4)
- Musik [wiedergeben](#page-12-4)
- [Dokumente](#page-12-4) anzeigen
- Zuletzt [verwendete](#page-12-4) Elemente anzeigen
- [Mediendateien](#page-12-4) übertragen

## <span id="page-12-1"></span>**Momente anzeigen**

In der Momente-Bibliothek werden Fotos nach Ort und Datum sortiert gruppiert. Ein Moment kann zum Beispiel ein siebentägiger Inselurlaub sein. Oder Sie haben zwei Momente am selben Tag, wenn die Fotos an zwei verschiedenen Orten aufgenommen wurden.

### <span id="page-12-2"></span>**Foto-Momente anzeigen**

- 1. Tippen Sie in der Navigationsleiste auf das Menü **Bibliotheken und Ordner** ( ).
- 2. Tippen Sie auf **Momente**.
- 3. Blättern Sie durch die verschiedenen Momentgruppen.
- 4. Tippen Sie auf das Foto, das Sie ansehen möchten.
- 5. Das Foto erscheint auf dem Bildschirm. Um den Vollbildmodus zu verlassen, tippen Sie zuerst auf das Foto und dann in der Navigationsleiste auf **Fertig**.

#### Zurück zum Anfang

## <span id="page-12-3"></span>**Videos wiedergeben**

### <span id="page-13-0"></span>**EinVideo anschauen**

- 1. Tippen Sie in der Navigationsleiste auf das Menü **Bibliotheken und Ordner** ( ).
- 2. Tippen Sie auf **Videos**.
- 3. Tippen Sie auf das abzuspielende Video. Ein Videowiedergabefenster wird angezeigt. Darin können Sie die Videowiedergabe starten, anhalten/fortsetzen und ans Ende des Videos gehen.
- 4. Zum Schließen des Wiedergabefensters klicken Sie auf **Fertig**.

**Tipp:** Wenn das Video mit dem Symbol für nicht kompatible Mediendateien ( $\mathbb{E}$ ) markiert ist, kann es auf Ihrem Mobilgerät möglicherweise nicht wiedergegeben werden. Wenden Sie sich an den [Seagate-Support](http://www.seagate.com/support/) für Informationen zu Abspielsoftware von Drittanbietern.  $\mathbf{p}^{\prime}$ 

### <span id="page-13-1"></span>**Mehrere Videos nacheinander ansehen**

- 1. Tippen Sie in der Navigationsleiste auf das Menü **Bibliotheken und Ordner** ( ).
- 2. Tippen Sie auf **Videos**.
- 3. Tippen Sie in der Navigationsleiste auf das Bearbeiten-Symbol ( ). Auf Geräten mit kleineren Displays

müssen Sie möglicherweise auf das Symbol "Mehr" ( ... ) klicken, um die Bearbeiten-Option anzuzeigen.

**Tipp:** Tippen Sie lange auf den Bildschirm, um den Auswahlmodus umzuschalten.

- 4. Tippen Sie auf die Videos, die Sie abspielen wollen. Ein Häkchen erscheint auf jedem Video, das Sie auswählen. Videos werden in einer Schleife abgespielt, bis die Wiedergabe gestoppt wird.
	- $\bullet$  Tippen Sie zum Entfernen eines einzelnen Elements aus der Auswahl auf dieses Element.
	- Um alle Dateien auszuwählen, tippen Sie auf **Elemente auswählen** in der linken oberen Ecke und tippen Sie dann auf **Alle auswählen**. Um die gesamte Auswahl aufzuheben, tippen Sie auf **Gesamte Auswahl aufheben**.
- 5. Tippen Sie in der Navigationsleiste auf **Aktionen** und dann auf **Wiedergabe**.

#### Zurück zum Anfang

## <span id="page-13-2"></span>**Fotos anzeigen**

### <span id="page-13-3"></span>**Ein einzelnes Foto anzeigen**

- 1. Tippen Sie in der Navigationsleiste auf das Menü **Bibliotheken und Ordner** ( ).
- 2. Tippen Sie auf **Fotos**.
- 3. Tippen Sie auf das Foto, das Sie ansehen möchten.
- 4. Das Foto erscheint auf dem Bildschirm. Um den Vollbildmodus zu verlassen, tippen Sie zuerst auf das Foto und dann in der Navigationsleiste auf **Fertig**.

### <span id="page-14-0"></span>**Eine Diashow erstellen oder aktualisieren**

- 1. Tippen Sie in der Navigationsleiste auf das Menü **Bibliotheken und Ordner** ( ).
- 2. Tippen Sie auf **Fotos**.
- 3. Tippen Sie in der Navigationsleiste auf das Bearbeiten-Symbol ( ). Auf Geräten mit kleineren Displays müssen Sie möglicherweise auf das Symbol "Mehr" ( $\sqrt{ }$  ) klicken, um die Bearbeiten-Option anzuzeigen.
- 4. Tippen Sie auf die Fotos, die Sie zur Diashow hinzufügen möchten. Ein Häkchen erscheint auf den ausgewählten Fotos. Die Fotos werden in der Reihenfolge Ihrer Auswahl zur Diashow hinzugefügt.
	- $\bullet$  Tippen Sie zum Entfernen eines einzelnen Elements aus der Auswahl auf dieses Element.
	- Um alle Elemente der Ansicht auszuwählen, tippen Sie auf **Elemente auswählen** oben links und dann auf **Alle auswählen**. Um die gesamte Auswahl aufzuheben, tippen Sie auf **Gesamte Auswahl aufheben**.
- 5. Tippen Sie in der Navigationsleiste auf **Aktionen** und dann auf **Neue Diashow**.
- 6. Führen Sie einen der folgenden Schritte aus:
	- **Zu einer bereits vorhandenen Diashow hinzufügen** Sie werden dazu aufgefordert, eine Diashow auszuwählen.
	- **Als neue Diashow speichern** Sie werden dazu aufgefordert, einen Namen für die Diashow einzugeben.

### <span id="page-14-1"></span>**Eine Diashow ansehen**

- 1. Tippen Sie in der Navigationsleiste auf das Menü **Bibliotheken und Ordner** ( ).
- 2. Tippen Sie auf **Fotos**.
- 3. Tippen Sie in der Navigationsleiste auf das Bearbeiten-Symbol ( ). Auf Geräten mit kleineren Displays

müssen Sie möglicherweise auf das Symbol "Mehr" (  $\bullet\bullet\bullet$  ) klicken, um die Bearbeiten-Option anzuzeigen.

- 4. Tippen Sie auf die Fotos, die Sie anzeigen wollen. Ein Häkchen erscheint auf den ausgewählten Fotos. Die Fotos werden in der Reihenfolge der Auswahl als Schleife abgespielt, bis die Wiedergabe gestoppt wird.
	- $\bullet$  Tippen Sie zum Entfernen eines einzelnen Elements aus der Auswahl auf dieses Element.
	- Um alle Elemente der Ansicht auszuwählen, tippen Sie auf **Elemente auswählen** oben links und dann auf **Alle auswählen**. Um die gesamte Auswahl aufzuheben, tippen Sie auf **Gesamte Auswahl aufheben**.
- 5. Tippen Sie in der Navigationsleiste auf **Aktionen** und dann auf **Wiedergabe**. Die Diashow beginnt.
- 6. Um Optionen für Ihre Diashow zu sehen, tippen Sie während der Wiedergabe auf ein Foto, tippen Sie dann auf das Diashow-Symbol in der Navigationsleiste.
- 7. Wählen Sie aus folgenden Optionen: Übergänge, Seitenlaufzeit, Musik, zufällige Wiedergabe und Wiederholung von Fotos.
- 8. Tippen Sie auf **Diashow starten**, um die Diashow mit den neuen Einstellungen weiterlaufen zu lassen.
- 9. Um die Diashow zu verlassen, tippen Sie auf ein Foto und dann in der Navigationsleiste auf **Fertig**.

Zurück zum Anfang

## <span id="page-14-2"></span>**Musik wiedergeben**

### <span id="page-14-3"></span>**Einen Titel wiedergeben**

- 1. Tippen Sie in der Navigationsleiste auf das Menü **Bibliotheken und Ordner** ( ).
- 2. Tippen Sie auf **Musik**.
- 3. Tippen Sie auf den Titel, den sie abspielen möchten. Ein Fenster zum Abspielen der Musik erscheint automatisch und zeigt die Dauer des Titels an.

Das Wiedergabefenster gestattet Ihnen die Kontrolle über die Art und Weise des Abspielens: zum Titelanfang zurückkehren, Pause/Wiedergabe, den aktuellen Titel überspringen, fortlaufende Wiedergabe (kreisförmige Pfeile) oder zufällige Wiedergabe (ineinander verschränkte Pfeile).

Um das Fenster für die Musikwiedergabe zu verlassen, tippen Sie außerhalb des App-Bildschirms; iPhones und iPods: tippen Sie auf **Fertig**. Die Musik wird weiter abgespielt, auch wenn das Fenster nicht zu sehen ist. Um das Fenster für die Musikwiedergabe wiederherzustellen, versuchen Sie eine der folgenden Methoden:

- Tippen Sie auf den Titel, der gerade abgespielt wird.
- Tippen Sie auf einen anderen Titel.
- **Rufen Sie das Wiedergabegerät über das Menü Mehr auf (**

### <span id="page-15-0"></span>**Abspielen mehrerer Titel nacheinander**

- 1. Tippen Sie in der Navigationsleiste auf das Menü **Bibliotheken und Ordner** ( ).
- 2. Tippen Sie auf **Musik**.
- 3. Tippen Sie in der Navigationsleiste auf das Bearbeiten-Symbol ( ). Auf Geräten mit kleineren Displays

müssen Sie möglicherweise auf das Symbol "Mehr" (  $\bullet\bullet\bullet$  ) klicken, um die Bearbeiten-Option anzuzeigen.

- 4. Tippen Sie auf die Titel, die Sie abspielen möchten. Ein Häkchen erscheint auf den ausgewählten Titeln. Die Titel werden in der Reihenfolge der Auswahl als Schleife abgespielt, bis die Wiedergabe gestoppt wird.
	- $\bullet$  Tippen Sie zum Entfernen eines einzelnen Elements aus der Auswahl auf dieses Element.
	- Um alle Elemente der Ansicht auszuwählen, tippen Sie auf **Elemente auswählen** oben links und dann auf **Alle auswählen**. Um die gesamte Auswahl aufzuheben, tippen Sie auf **Gesamte Auswahl aufheben**.
- 5. Tippen Sie in der Navigationsleiste auf **Aktionen** und dann auf **Wiedergabe**.

#### Zurück zum Anfang

### <span id="page-15-1"></span>**Erstellen einer Musikwiedergabeliste**

- 1. Tippen Sie in der Navigationsleiste auf das Menü **Bibliotheken und Ordner** ( ).
- 2. Tippen Sie auf **Musik**.
- 3. Tippen Sie in der Navigationsleiste auf das Bearbeiten-Symbol ( ). Auf Geräten mit kleineren Displays

müssen Sie möglicherweise auf das Symbol "Mehr" (  $\text{max}$  ) klicken, um die Bearbeiten-Option anzuzeigen.

- 4. Tippen Sie auf die Titel, die Sie der Wiedergabeliste hinzufügen möchten. Ein Häkchen erscheint auf den ausgewählten Titeln. Titel werden in der Reihenfolge der Auswahl zur Wiedergabeliste hinzugefügt.
	- $\bullet$  Tippen Sie zum Entfernen eines einzelnen Elements aus der Auswahl auf dieses Element.
	- Um alle Elemente der Ansicht auszuwählen, tippen Sie auf **Elemente auswählen** oben links und dann

auf **Alle auswählen**. Um die gesamte Auswahl aufzuheben, tippen Sie auf **Gesamte Auswahl aufheben**.

- 5. Tippen Sie in der Navigationsleiste auf **Aktionen** und dann auf **Neue Wiedergabeliste**.
- 6. Wählen Sie aus den folgenden Optionen:
	- **Zu existierender Wiedergabeliste hinzufügen**. Sie werden dazu aufgefordert, eine Wiedergabeliste auszuwählen.
	- **Als neue Wiedergabeliste speichern**. Sie werden dazu aufgefordert, einen Namen für die Wiedergabeliste einzugeben.

#### Zurück zum Anfang

### <span id="page-16-0"></span>**Dokumente anzeigen**

### <span id="page-16-1"></span>**Ein Dokument ansehen**

- 1. Tippen Sie in der Navigationsleiste auf das Menü **Bibliotheken und Ordner** ( ).
- 2. Tippen Sie auf **Dokumente**.
- 3. Tippen Sie auf das Dokument, das Sie anzeigen möchten.
- 4. Wählen Sie die App aus, mit der Sie das Dokument ansehen möchten.

### <span id="page-16-2"></span>**Ein Dokument umbenennen**

**Hinweis:** Sie können ein einziges Dokument umbenennen. Die Option Umbenennen ist nicht verfügbar, wenn mehr als ein Dokument ausgewählt wurde.

- 1. Tippen Sie in der Navigationsleiste auf das Menü **Bibliotheken und Ordner** ( ).
- 2. Wählen Sie **Dokumente** aus.
- 3. Tippen Sie in der Navigationsleiste auf das Bearbeiten-Symbol ( ). Auf Geräten mit kleineren Displays

müssen Sie möglicherweise auf das Symbol "Mehr" (  $\bullet\bullet\bullet$ ) klicken, um die Bearbeiten-Option anzuzeigen.

- 4. Tippen Sie auf das Dokument, das Sie umbenennen möchten. Ein Häkchen erscheint auf dem ausgewählten Dokument.
	- $\bullet$  Tippen Sie zum Entfernen eines einzelnen Elements aus der Auswahl auf dieses Element.
- 5. Tippen Sie in der Navigationsleiste auf **Aktionen** und dann auf **Umbenennen**.
- 6. Geben Sie den neuen Namen ein und tippen Sie auf **Bestätigen**.

#### Zurück zum Anfang

### <span id="page-16-3"></span>**Mehrere Dokumente verwalten**

Sie können folgende Aktionen ausführen:

- Herunterladen
- Löschen (**Hinweis:** Durch Löschen einer Datei oder eines Ordners werden diese permanent von Ihrem

Speichergerät entfernt.)

- 1. Tippen Sie in der Navigationsleiste auf das Menü **Bibliotheken und Ordner** ( ).
- 2. Tippen Sie auf **Dokumente**.
- 3. Tippen Sie in der Navigationsleiste auf das Bearbeiten-Symbol ( ). Auf Geräten mit kleineren Displays müssen Sie möglicherweise auf das Symbol "Mehr" ( $\sin$ ) klicken, um die Bearbeiten-Option anzuzeigen.
- 4. Tippen Sie auf die Dokumente, das Sie verwalten möchten. Ein Häkchen erscheint auf dem ausgewählten Dokumenten.
	- Tippen Sie zum Entfernen eines einzelnen Elements aus der Auswahl auf dieses Element.
	- Um alle Elemente der Ansicht auszuwählen, tippen Sie auf **Elemente auswählen** oben links und dann auf **Alle auswählen**. Um die gesamte Auswahl aufzuheben, tippen Sie auf **Gesamte Auswahl aufheben**.
- 5. Tippen Sie in der Navigationsleiste auf **Aktionen** und dann auf **Herunterladen** oder **Löschen**.

#### Zurück zum Anfang

## <span id="page-17-0"></span>**Kürzlich angesehene Objekte anzeigen**

- 1. Tippen Sie in der Navigationsleiste auf das Menü **Bibliotheken und Ordner** ( ).
- 2. Wählen Sie **Kürzlich** aus.
- 3. Sie sehen standardmäßig die zuletzt verwendeten Videos. Tippen Sie auf das Video, das Sie abspielen möchten.
- 4. Zur Auswahl einer anderen Bibliothek (zum Beispiel Fotos oder Musik) tippen Sie auf das Filter-Symbol (  $\vee$  ).
- 5. Tippen Sie auf die Bibliothek, die Sie ansehen möchten.

#### Zurück zum Anfang

## <span id="page-17-1"></span>**Übertragen von Mediendateien**

Sie können Medien von Ihrem Drahtlosgerät auf einen großen Bildschirm bringen. Seagate Media ist jetzt zu Google Chromecast, den LG-Fernsehgerätemodellen 2012 und 2013, LG-Fernsehgeräten mit webOS sowie Roku kompatibel. Indem Sie Medien von Ihrem drahtlosen Seagate-Gerät auf eines dieser Geräte übertragen, können Sie Inhalte – Filme, Fernsehsendungen, Musik, Fotos und mehr – auf Ihrem Fernseher ansehen.

Sie können ohne Unterbrechung der Wiedergabe parallel Funktionen auf dem mobilen Gerät nutzen. Sie können beispielsweise nach einem zweiten Video suchen, während das erste auf den Fernseher übertragen wird. Bei einigen Cast-Geräten können Sie über Ihr Mobilgerät die Wiedergabe starten und unterbrechen, Suchvorgänge durchführen und die Lautstärke steuern.

### <span id="page-18-0"></span>**Erste Schritte mit Chromecast oder Roku**

- 1. Konfigurieren Sie Chromecast/Roku auf dem Fernsehgerät und im Wi-Fi-Netzwerk entsprechend den Angaben des Herstellers.
- 2. Starten Sie die Seagate Media-App auf Ihrem Mobilgerät.
- 3. Schließen Sie Ihren zu Seagate Media kompatiblen Speicher an.
- 4. Vergewissern Sie sich, dass das Speichergerät mit demselben Netzwerk wie Chromecast/Roku verbunden ist.
- 5. Tippen Sie auf das Cast-Symbol  $(\Box)$ .
- 6. Wählen Sie ein Cast-Gerät (Chromecast oder Roku).
- 7. Wählen Sie ein Video, ein Foto oder einen Musiktitel aus, um die Übertragung zu starten.

Weitere Informationen zu [Chromecast](http://www.google.com/intl/en/chrome/devices/chromecast/) und [Roku](http://www.roku.com) finden Sie auf der Website des Herstellers.

#### Zurück zum Anfang

### <span id="page-18-1"></span>**Erste Schritte mit LG-Fernsehgeräten**

- 1. Schalten Sie das LG-Fernsehgerät ein.
- 2. Verbinden Sie das LG-Fernsehgerät mit dem Wi-Fi-Netzwerk.
- 3. Starten Sie die Seagate Media-App auf Ihrem Mobilgerät.
- 4. Schließen Sie Ihren zu Seagate Media kompatiblen Speicher an.
- 5. Stellen Sie sicher, dass das Speichergerät mit demselben Netzwerk wie das LG-Fernsehgerät verbunden ist.
- 6. Tippen Sie auf das Cast-Symbol ( $\Box$ ).
- 7. Wählen Sie Ihr LG-Fernsehgerät aus.
- 8. Wählen Sie ein Video, ein Foto oder einen Musiktitel aus, um die Übertragung zu starten.

# <span id="page-19-0"></span>Verwenden der Seagate Media-Bedienelemente

**Hinweis:** Die Media-App-Bedienelemente sind von Ihrem Mobilgerät abhängig. Bei Mobilgeräten mit kleineren Displays finden Sie die Bedienelemente möglicherweise unter Mehr ( **and ).**<br>mit kleineren Displays finden Sie die Bedienelemente möglicherweise unter Mehr ( **and )**.

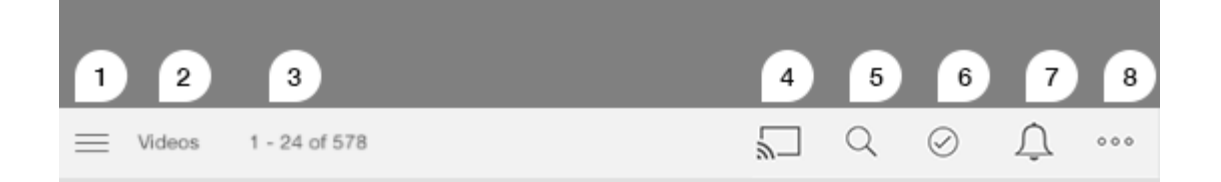

- 1. Tippen Sie, um die Medienbibliotheken- oder die Ordneransicht auszuwählen.
	- **Medienbibliotheken**: Zum Aufrufen Ihrer Videos, Fotos, Musik und Dokumente.
	- **Ordner**: Zum Auswählen der Quelle Ihrer Inhalte Mobilgerät oder Speichergerät
- 2. Die ausgewählte Medienbibliothek.
- 3. Die Anzahl der Dateien auf der Seite und die Gesamtanzahl an Dateien in der Bibliothek.
- 4. Tippen Sie auf das Symbol, um ein Gerät für das Übertragen von Medien auszuwählen.
- 5. Tippen Sie, um die **Suche** zu öffnen.
- 6. Tippen Sie, um Elemente auszuwählen.
- 7. Tippen Sie, um alle Benachrichtigungen anzuzeigen. Benachrichtigungen geben Informationen zu neuen Funktionen und helfen bei der Einrichtung. Warnungen werden angezeigt, wenn es ein Problem mit dem Speichergerät gibt (zum Beispiel niedriger Akkustand).
- 8. Tippen Sie auf (  $\sqrt{ }$  ), um zusätzliche Optionen anzuzeigen, unter anderem: Bearbeiten, Suchen (sofern

nicht in der Aktionsleiste enthalten), Datei öffnen (Dateien aus anderen Anwendungen öffnen), Sortieren nach, Ansichten und Einstellungen.

# <span id="page-20-0"></span>Inhalte anzeigen, sortieren und filtern

Die Media-App bietet Optionen zum Sortieren, Anzeigen und Filtern Ihrer Inhalte.

## <span id="page-20-1"></span>**Inhalte auf Ihrem Speichergerät anzeigen**

Sie können die auf Ihrem Gerät gespeicherten Ordner und Dateien anzeigen.

- 1. Tippen Sie in der Navigationsleiste auf das Menü "Bibliotheken und Ordner" ( $\equiv$ ).
- 2. Tippen Sie unter "Ordner" auf Ihr Speichergerät.
- 3. Zum Filtern des angezeigten Medientyps tippen Sie in der Navigationsleiste auf das Symbol mit dem Pfeil nach unten ( $\vee$ ) und wählen Sie dann den Inhaltstyp aus, den Sie anzeigen möchten:
	- **Alle**
	- **Videos**
	- **Fotos**
	- **Musik**
	- **Dokumente**

#### Zurück zum Anfang

## <span id="page-20-2"></span>**Zwischen Listen-/Miniaturansicht umschalten**

Dateien können als Liste oder als gekachelte Miniaturansichten angezeigt werden.

1. Tippen Sie auf das Mehr-Menü (  $\bullet$   $\bullet$  a), und wählen Sie Liste oder Miniaturansicht aus.

#### Zurück zum Anfang

## <span id="page-20-3"></span>**Inhalt** sortieren

Wählen Sie Kriterien zum Sortieren der angezeigten Dateien aus.

- 1. Tippen Sie auf das Symbol Mehr (  $\bullet$   $\bullet$  ) und wählen Sie **Sortieren nach** aus.
- 2. Wählen Sie die Sortierkriterien:
	- Titel
	- **Datum**
	- **Größe**

**Typ**

#### Zurück zum Anfang

## <span id="page-21-0"></span>**Inhalte nach Medientyp filtern**

Sie können die angezeigten Inhalte nach Medientyp filtern.

- 1. Tippen Sie in der Navigationsleiste auf das Menü "Bibliotheken und Ordner" ( $\equiv$ ).
- 2. Wählen Sie unter "Medienbibliotheken" dann Folgendes aus: **Momente**, **Videos**, **Fotos**, **Musik** oder **Dokumente**.

In den Videos-, Fotos- und Musik-Bibliotheken können im oberen Bildschirmbereich weitere Filter ausgewählt werden. Welche Filter das sind, hängt von der jeweiligen Bibliothek ab:

- **Videos:** Alben, Genre, Jahre, Heimvideos
- **Fotos:** Alben, Aufnahmedatum, Diashows
- **Musik:** Alben, Künstler, Genre und Wiedergabelisten

#### Zurück zum Anfang

### <span id="page-21-1"></span>**Nach neuen Inhalten filtern**

Sie können Inhalte filtern, um nur kürzlich hinzugefügte Dateien anzuzeigen.

- 1. Tippen Sie in der Navigationsleiste auf das Menü "Bibliotheken und Ordner" ( $\equiv$ ) und wählen Sie dann **Zuletzt** aus.
- 2. Zum Filtern der zuletzt hinzugefügten Dateien nach Typ tippen Sie in der Navigationsleiste auf das Symbol mit dem Pfeil nach unten  $(\vee)$  und wählen Sie dann den Inhaltstyp aus, den Sie anzeigen

möchten:

- **Videos**
- **Fotos**
- **Musik**
- **Dokumente**

#### Zurück zum Anfang

### <span id="page-21-2"></span>**Inhalte nach bestimmten Kriterien filtern**

Filtern und Sortieren Sie Inhalte anhand ausgewählter Kriterien.

1. Tippen Sie in der Navigationsleiste auf das Menü "Bibliotheken und Ordner" ( ) und wählen Sie dann

- 1. Tippen Sie in der Navigationsleiste auf das Menü "Bibliotheken und Ordner" ( <u>) = J</u> und wählen Sie dann eine der folgenden Medienbibliotheken aus: **Momente**, **Videos**, **Fotos**, **Musik** oder **Dokumente**.
- 2. Tippen Sie in der Navigationsleiste auf das Mehr-Symbol (  $\text{max}$  ) und dann auf Filter.
- 3. Tippen Sie auf eine Metadatenkategorie. Welche Kategorien verfügbar sind, hängt vom angezeigten Inhalt ab:
	- **Momente:** Kamerahersteller, Kameramodell, Erstellungsdatum, Erweiterung, Typ
	- **Videos:** Kamerahersteller, Kameramodell, Erstellungsdatum, Erweiterung, Genre, Staffel, Jahr
	- **Fotos:** Kamerahersteller, Kameramodell, Erstellungsdatum, Erweiterung, Blende, Brennweite, Jahr
	- **Musik:** Künstler, Erweiterung, Genre, Jahr
	- **Dokumente:** Erstellungsdatum, Erweiterung, Suchbegriffe, Änderungsdatum
- 4. Tippen Sie zur Auswahl der Filterkriterien und bestätigen Sie mit **Fertig**.

#### Zurück zum Anfang

## <span id="page-22-0"></span>**Angepasste Suche**

Sie können Inhalte durch die Eingabe von Suchbegriffen filtern.

- 1. Tippen Sie in der Navigationsleiste auf das Menü "Bibliotheken und Ordner" ( $\equiv$ ) und wählen Sie dann eine der folgenden Medienbibliotheken aus: **Momente**, **Videos**, **Fotos**, **Musik** oder **Dokumente**.
- 2. Tippen Sie auf das Suchen-Symbol ( Q ). (Auf Geräten mit kleineren Displays müssen Sie

möglicherweise auf das Symbol "Mehr" (  $\sqrt{ }$  ) klicken, um die Suchen-Option anzuzeigen.)

- 3. Geben Sie einen Suchbegriff ein und tippen Sie auf **Suchen**.
- 4. Die Suchergebnisse werden angezeigt. Tippen Sie zum Öffnen auf eine Datei oder tippen Sie auf **Abbrechen**, um den Suchmodus zu beenden.

# <span id="page-23-0"></span>Anpassen Ihres Speichergeräts

Die Media-App bietet zwei Ebenen zur Anpassung Ihres Speichergeräts: Mehr und Einstellungen. Sie können Optionen überprüfen und an Ihre Bedürfnisse anpassen.

**Hinweis**: Ihr Speichergerät unterstützt möglicherweise nicht all diese Funktionen.

### <span id="page-23-1"></span>**Mehr**

Das Mehr-Symbol (<sub>1991</sub>) befindet sich oben rechts im App-Fenster. Tippen Sie darauf, um das Menü

anzuzeigen. Das Mehr-Menü in einer Medienbibliothek (Videos, Musik, Fotos, Dokumente) enthält weitere Optionen.

- **Bearbeiten:** Zur Auswahl von Elementen zum Wiedergeben, Herunterladen, Löschen und Teilen.
- **Suchen:** Zum Durchsuchen der ausgewählten Medienbibliothek nach Elementen.
- **Datei öffnen:** Zum Öffnen einer Datei, die in einer anderen App auf Ihrem Mobilgerät gespeichert ist.
- **Sortieren nach:** Zum Sortieren von Dateien nach Titel, Datum, Größe oder Typ.
- **Filter:** Zum Ordnen von Elementen nach Bibliothekstyp. Zum Beispiel können Sie Fotos und Videos nach Kamerahersteller und -modell ordnen.
- **Liste/Miniaturansicht:** Zum Umschalten zwischen den Ansichten.
- **Einstellungen:** Siehe die nachfolgenden Einstellungsoptionen.
- **Akku (Wireless-Speichergeräte):** Akkustand- und Energiesparanzeige des Geräts und die Option zur Aktivierung des Eco-Modus.

#### Zurück zum Anfang

## <span id="page-23-2"></span>**Einstellungen**

**Hinweis**: Ihr Speichergerät unterstützt möglicherweise nicht all diese Funktionen.

**Einstellungen** sind im Menü **Mehr** verfügbar. Tippen Sie darauf, um das Menü **Einstellungen** anzuzeigen.

- **Anwendungseinstellungen:** Zum Anzeigen der App-Version, Ändern der Sprache und Leeren des Caches des Speichergeräts.
- **Geräteeinstellungen (Wireless-Speichergerät):** Hier können Sie den Namen des Speichergeräts ändern, den Kennwortschutz für das Speichergerät aktivieren, das Speichergerät herunterfahren/neu starten und

es auf die Werkseinstellungen zurücksetzen. Wählen Sie "Erweitert", um "Streamen und Herunterladen" zu aktivieren/zu deaktivieren (die Akkuleistung profitiert davon) und "Vorab laden" (verbessert die Scrolling-Leistung). Unter "Erweitert" können Sie außerdem die IP- und MAC-Adressen und weitere Hardwareeinstellungen anzeigen.

- **Automatisches Hochladen:** Aktivieren, um einzustellen, wie Fotos und Videos auf Ihrem Speichergerät gesichert werden.
- **Fernzugriff:** Zum Einrichten Ihres Mobilgeräts für den Fernzugriff auf Inhalte des kompatiblen NAS-Geräts (Network-Attached Storage). Um erfolgreich remote auf Inhalte zugreifen zu können, müssen Sie auf Ihrem NAS-Gerät ein Konto für den Fernzugriff erstellen.
- **Energieeinstellungen:** Durch Aktivieren des ECO-Modus wird die Akkulebensdauer verlängert. Sehen Sie dazu im Hilfebereich unter [Schonen](Conserving_Battery_Life.html) des Akkus nach.
- **Cloud-Speicher:** Diese Option wird nur angezeigt, wenn Ihr Speichergerät mit einem Wi-Fi-Netzwerk mit Internetzugriff verbunden ist. Sie können diese Option verwenden, um Dateien mit Ihrem Dropboxoder Google-Drive-Konto zu synchronisieren. Ihr Benutzername und Kennwort für den Cloud-Speicher werden benötigt, um das Speichergerät mit dem Konto zu verbinden.

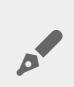

**Hinweis:** Google Drive ist nicht auf allen Speichergeräten verfügbar.

- **Info:** Zum Überprüfen der Versionen von Media-App und Speichergerät. Sie können außerdem die Gesamtspeicherkapazität und gegebenenfalls verbundene Geräte überprüfen. Wenn Sie **Informationen** auswählen, können Sie außerdem die Anzahl der Benutzerverbindungen zum Gerät und die Open-Source-Hinweise für die Anwendung anzeigen.
- **Ein Problem melden:** Zur Meldung eines Problems per E-Mail durch die Media-App.
- **Hilfe**: Hinweise zur Verwendung der Media-App.

# <span id="page-25-3"></span><span id="page-25-0"></span>Verwalten von Inhalten auf Ihrem Speichergerät

- Ordner [erstellen](#page-25-3)
- Inhalte [verschieben](#page-25-3)
- Inhalte [kopieren](#page-25-3)
- Inhalte [umbenennen](#page-25-3)
- Inhalte [löschen](#page-25-3)

## <span id="page-25-1"></span>**Ordner erstellen**

- 1. Tippen Sie in der Navigationsleiste auf das Menü **Bibliotheken und Ordner** ( ).
- 2. Tippen Sie unter Ordner auf Ihr drahtloses Speichergerät. Der Inhalt Ihres Laufwerks erscheint in mehreren Ordnern.
- 3. Tippen Sie auf das Mehr-Symbol ( ) und dann auf **Neuer Ordner**.
- 4. Geben Sie den Namen des Ordners ein und tippen Sie auf **Bestätigen**.

#### Zurück zum Anfang

## <span id="page-25-2"></span>**Inhalte verschieben**

Wenn Sie Inhalte auf Ihrem Speichergerät verschieben, verändern Sie deren physischen Speicherort.

- 1. Tippen Sie in der Navigationsleiste auf das Menü **Bibliotheken und Ordner** ( ).
- 2. Tippen Sie unter "Ordner" auf Ihr Speichergerät. Auf dem Bildschirm werden die Ordner auf Ihrem Speichergerät angezeigt, in denen sich Inhalte befinden.
- 3. Tippen Sie auf einen Ordner, um dessen Inhalte anzeigen zu lassen und navigieren Sie zu den Ordnern oder Dateien, die Sie verschieben möchten.
- 4. Tippen Sie in der Navigationsleiste auf das Bearbeiten-Symbol ( ). Auf Geräten mit kleineren Displays müssen Sie möglicherweise auf das Symbol "Mehr" ( $\bullet\bullet\bullet$ ) klicken, um die Bearbeiten-Option anzuzeigen.
- 5. Tippen Sie auf die Ordner oder Dateien, die Sie verschieben möchten. Ein Häkchen erscheint auf jedem Element, das Sie auswählen.
	- $\bullet$  Tippen Sie zum Entfernen eines einzelnen Elements aus der Auswahl auf dieses Element.
- 6. Um alle Elemente der Ansicht auszuwählen, tippen Sie auf **Elemente auswählen** oben links und dann auf **Alle auswählen**. Um die gesamte Auswahl aufzuheben, tippen Sie auf **Gesamte Auswahl aufheben**.
- 7. Tippen Sie in der Navigationsleiste auf **Aktionen** und dann auf **Verschieben**.
- 8. Um mit dem Navigieren zum Zielordner anzufangen, tippen Sie auf den Ordner in der oberen linken Ecke. Dieser Ordner hat eine Ellipse.
- 9. Navigieren Sie zum Zielordner.
- 10. Tippen Sie in der Navigationsleiste auf **Hierher verschieben**.

#### Zurück zum Anfang

## <span id="page-26-0"></span>**Inhalte kopieren**

- 1. Tippen Sie links außen auf das Menü **Bibliotheken und Ordner** ( )
- 2. Tippen Sie unter Ordner auf Ihr drahtloses Speichergerät.
- 3. Tippen Sie auf einen Ordner, um dessen Inhalte anzeigen zu lassen, und navigieren Sie zu den Ordnern oder Dateien, die Sie kopieren möchten.
- 4. Tippen Sie in der Navigationsleiste auf das Bearbeiten-Symbol ( ). Auf Geräten mit kleineren Displays

müssen Sie möglicherweise auf das Symbol "Mehr" ( $\sqrt{ }$  ) klicken, um die Bearbeiten-Option anzuzeigen.

- 5. Tippen Sie auf die Ordner oder Dateien, die Sie kopieren möchten. Ein Häkchen erscheint auf jedem Element, das Sie auswählen.
	- $\bullet$  Tippen Sie zum Entfernen eines einzelnen Elements aus der Auswahl auf dieses Element.
- 6. Um alle Elemente der Ansicht auszuwählen, tippen Sie auf **Elemente auswählen** oben links und dann auf **Alle auswählen**. Um die gesamte Auswahl aufzuheben, tippen Sie auf **Gesamte Auswahl aufheben**.
- 7. Tippen Sie in der Navigationsleiste auf **Aktionen** und dann auf **Kopieren**.
- 8. Um mit dem Navigieren zum Zielordner anzufangen, tippen Sie auf den Ordner in der oberen linken Ecke. Dieser Ordner hat eine Ellipse.
- 9. Navigieren Sie zum Zielordner.
- 10. Tippen Sie in der Navigationsleiste auf **Hierher kopieren**.

#### Zurück zum Anfang

## <span id="page-26-1"></span>**Inhalte umbenennen**

**Hinweis:** Sie können nur jeweils eine Datei oder einen Ordner umbenennen. Wenn Sie mehr als einen Eintrag auswählen, steht die Funktion zum Umbenennen nicht zur Verfügung.

- 1. Tippen Sie links außen auf das Menü **Bibliotheken und Ordner** ( )
- 2. Tippen Sie unter **Ordner** auf Ihr drahtloses Speichergerät. Alle Inhalte Ihres Laufwerks werden als Ordner angezeigt.
- 3. Wechseln Sie zu dem Ordner oder der Datei, die Sie umbenennen möchten.
- 4. Tippen Sie in der Navigationsleiste auf das Bearbeiten-Symbol ( ). Auf Geräten mit kleineren Displays

müssen Sie möglicherweise auf das Symbol "Mehr" ( $\sin$ ) klicken, um die Bearbeiten-Option anzuzeigen.

- 5. Tippen Sie auf den Ordner oder die Datei, die Sie umbenennen möchten.
	- **Tippen Sie zum Entfernen eines einzelnen Elements aus der Auswahl auf dieses Element.**
- 6. Tippen Sie in der Navigationsleiste auf **Aktionen** und dann auf **Umbenennen**. Sollte Umbenennen ausgegraut sein, dann haben Sie mehr als ein Element ausgewählt.

7. Geben Sie den neuen Namen für die Datei ein und tippen Sie auf **Bestätigen**.

#### Zurück zum Anfang

## <span id="page-27-0"></span>**Inhalte löschen**

HINWEIS: Durch Löschen einer Datei oder eines Ordners werden diese permanent von Ihrem<br>Speichergerät entfernt.

- 1. Tippen Sie links außen auf das Menü **Bibliotheken und Ordner** ( )
- 2. Tippen Sie unter **Ordner** auf Ihr drahtloses Speichergerät.
- 3. Tippen Sie auf einen Ordner, um dessen Inhalte anzeigen zu lassen, und navigieren Sie zu den Ordnern oder Dateien, die Sie löschen möchten.
- 4. Tippen Sie in der Navigationsleiste auf das Bearbeiten-Symbol ( ). Auf Geräten mit kleineren Displays

müssen Sie möglicherweise auf das Symbol "Mehr" (  $\bullet\bullet\bullet$  ) klicken, um die Bearbeiten-Option anzuzeigen.

- 5. Tippen Sie auf die Ordner oder Dateien, die Sie löschen möchten. Ein Häkchen erscheint auf jedem Element, das Sie auswählen.
	- Tippen Sie zum Entfernen eines einzelnen Elements aus der Auswahl auf dieses Element.
- 6. Um alle Elemente der Ansicht auszuwählen, tippen Sie auf **Elemente auswählen** oben links und dann auf **Alle auswählen**. Um die gesamte Auswahl aufzuheben, tippen Sie auf **Gesamte Auswahl aufheben**.
- 7. Tippen Sie in der Navigationsleiste auf **Aktionen** und dann auf **Löschen**.
- 8. Tippen Sie in der Navigationsleiste auf **Löschen**, um die Dateien oder Ordner permanent von Ihrem Speichergerät zu löschen.

# <span id="page-28-0"></span>Schonen des Akkus

## <span id="page-28-1"></span>**Energieeinstellungen**

**Hinweis:** Ihr Speichergerät unterstützt möglicherweise nicht alle nachfolgend aufgelisteten Funktionen.

Sie können Ihren Akku schonen, indem Sie Ihr mobiles Speichergerät in den ECO-Modus setzen.

- 1. Tippen Sie in der Navigationsleiste auf das Symbol Mehr (  $\bullet \bullet \bullet$ ) und dann auf Einstellungen.
- 2. Tippen Sie auf **Leistungseinstellungen**.
- 3. Aktivieren Sie den ECO-Modus, indem Sie auf den entsprechenden Schalter tippen.

Wenn Sie ein Video abspielen, nutzt das Speichergerät temporär den Speicher Ihres Mobilgeräts, um den Videoinhalt zu speichern. Indem der Speicher des Mobilgeräts genutzt wird, kann das Speichergerät in den Ruhezustand wechseln und seinen Akku schonen.

#### Zurück zum Anfang

### <span id="page-28-2"></span>**Streamen und Herunterladen**

Sie können einen Film streamen und herunterladen, um die Akkulaufzeit des Speichergeräts zu verlängern. Wenn diese Einstellung aktiviert ist, lädt die Seagate Media App den Film während des Streamens automatisch auf das Mobilgerät herunter. Nachdem der Film heruntergeladen wurde, wechselt das Speichergerät in den Ruhemodus. Sie können den Film während des Herunterladens ansehen.

Wichtig: Streamen und Herunterladen und eine gleichzeitige Internetverbindung ist mit dem<br> Speichergerät nicht möglich.

- 1. Tippen Sie in der Navigationsleiste auf das Symbol Mehr (  $\text{max}$  ) und dann auf **Einstellungen**.
- 2. Tippen Sie auf die Geräteeinstellungen und dann auf **Erweitert**.
- 3. Vergewissern Sie sich, dass **Streamen und Herunterladen** aktiviert ist.

## <span id="page-29-0"></span>**Energieeinstellungsoptionen**

Die Energiesparanzeige zeigt Ihren Akkustatus an. Der Status ändert sich durch Ein- oder Ausschalten von Diensten oder Funktionen. Durch das Aktivieren des ECO-Modus wurden zwei nicht kritische Dienste ausgeschaltet:

**DLNA:** Gestattet DLNA-Wiedergabegeräten im Netzwerk das Anzeigen und Wiedergeben von Mediendateien, die auf dem drahtlosen Speichergerät abgelegt sind. DLNA-Wiedergabegeräte können Smart-Fernseher, Medienserver, Spielkonsolen und Tablets sein.

**SAMBA:** Gestattet Computern im Netzwerk, eine Verbindung zum drahtlosen Speichergerät als Netzwerklaufwerk herzustellen. Das Ausschalten verhindert aber nicht den Zugriff auf das Speichergerät via Webbrowser.

Selbst wenn der ECO-Modus aktiv ist, können Sie DLNA und SAMBA manuell aktivieren. Wechseln Sie zu den Energieoptionen und tippen Sie auf den Schalter für den jeweiligen Dienst. Es wird empfohlen, den Dienst so bald wie möglich zu deaktivieren, damit eine optimale Akkuleistung erzielt werden kann.

## <span id="page-29-1"></span>**Akkuleistung**

So erreichen Sie eine optimale Energieeinsparung:

- Aktivieren Sie den ECO-Modus.
- Deaktivieren Sie DLNA und SAMBA.
- Verbinden Sie Ihr Speichergerät nicht mit dem Internet, während es mit Ihrem Mobilgerät verbunden ist.
- Vergewissern Sie sich, dass **Stream und Herunterladen** in **Einstellungen > Ihre Geräteeinstellungen > Erweitert** aktiviert ist

# <span id="page-30-0"></span>Aktualisieren der Media-App und des Speichergeräts

## <span id="page-30-1"></span>**Aktualisieren der Media-App**

Updates für die App werden vom Betriebssystem verwaltet. Um manuell nach Updates zu suchen, vergewissern Sie sich, dass NAS- und Mobilgerät mit dem Internet verbunden sind.

### <span id="page-30-2"></span>**Überprüfen Sie die aktuelle Version der Media-App.**

- 1. Tippen Sie auf das **Mehr**-Symbol ( ) oben rechts und tippen Sie auf **Einstellungen**.
- 2. Tippen Sie auf **Über**, und überprüfen Sie die **App-Version**.
- 3. Besuchen Sie den iOS App Store, und überprüfen Sie, ob für die Media-App eine neuere Version verfügbar ist.

#### Zurück zum Anfang

## <span id="page-30-3"></span>**Aktualisieren des Speichergeräts**

Wenn Ihr Speichergerät mit dem Internet verbunden ist, sucht der Seagate Media-Server automatisch nach neuer Firmware und aktualisiert Ihr Speichergerät im Hintergrund.

### <span id="page-30-4"></span>**Überprüfen der aktuellenVersion der Firmware Ihres Speichergeräts**

- 1. Tippen Sie auf das Mehr-Symbol ( $\sqrt{ }$   $\approx$  ) oben rechts und tippen Sie auf **Einstellungen**.
- 2. Tippen Sie auf **Über**, und überprüfen Sie die **Firmware- Version**.
- 3. Weitere Informationen zu Firmware-Updates finden Sie unter Seagate [Support](http://www.seagate.com/support/downloads/). Wählen Sie dort Ihr Speichergerät aus.

# <span id="page-31-0"></span>Zugriff auf mehrere Speichergeräte im selben Netzwerk

Die Media-App kann mehrere kompatible Speichergeräte in einem Netzwerk erkennen. Sie können zum Beispiel ein drahtloses Speichergerät und NAS-Gerät (Network-Attached Storage) mit Ihrem Heimnetzwerk verbinden. Sofern beide Geräte mit der Media-App kompatibel sind, können Sie – wenn Ihr Mobilgerät mit demselben Netzwerk verbunden ist – zwischen den beiden Speichergeräten wechseln.

## <span id="page-31-1"></span>**Fügen Sie Ihre Geräte Ihrem Netzwerk hinzu**

Alle Gerät, inklusive Mobilgeräte, müssen mit ein und demselben Netzwerk verbunden sein.

- 1. Verwenden Sie die Media-App, um das drahtlose Speichergerät mit Ihrem Wi-Fi-Netzwerk zu verbinden.
- 2. Nutzen Sie die Wi-Fi-Einstellungen Ihres Mobilgeräts, um es mit Ihrem Wi-Fi-Heimnetzwerk zu verbinden.

**Tipp:** Um auf mehrere Laufwerke Ihres Netzwerks zuzugreifen, müssen Sie sicherstellen, dass die Wi-Fi-Einstellungen Ihres Mobilgeräts vom drahtlosen Speichergerät auf Ihr Wi-Fi-Heimnetzwerk umgestellt wurden.  $\mathbf{a}^{\prime}$ 

3. Verbinden Sie ihr NAS mit Ihrem Heimnetzwerk via Ethernet. Anweisungen hierzu finden Sie im NAS-Benutzerhandbuch.

#### Zurück zum Anfang

### <span id="page-31-2"></span>**Wählen Sie das Speichergerät**

- 1. Tippen Sie über "Medienbibliotheken" auf das Netzwerkverbindungssymbol, um eine Liste der verfügbaren Geräte anzuzeigen.
- 2. Tippen Sie auf das Speichergerät, auf das Sie zugreifen wollen.

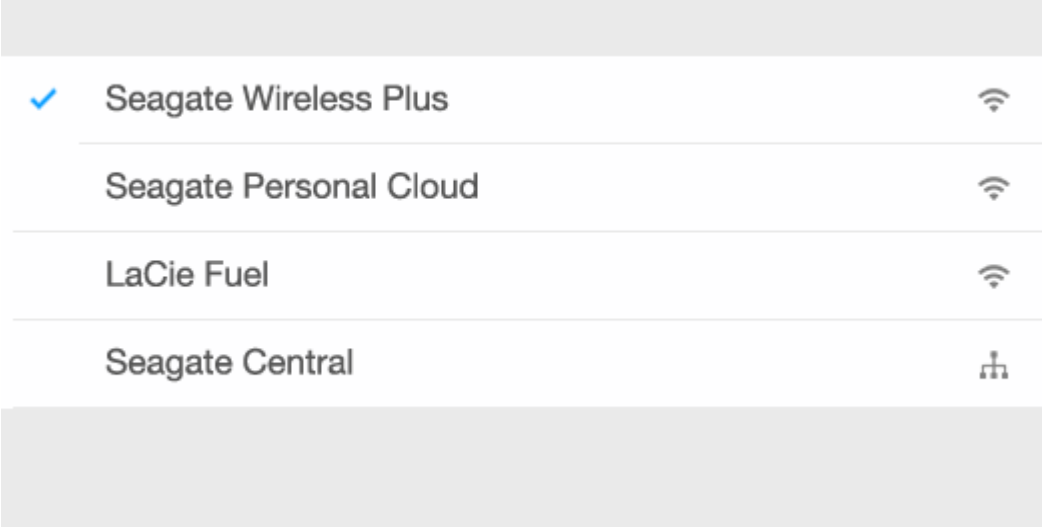

3. Tippen Sie auf **Fertig**.

### <span id="page-32-0"></span>**Problembehandlung**

Für Anweisungen, wie Sie Ihrem Netzwerk ein kompatibles drahtloses Speichergerät hinzufügen, schauen Sie im Hilfeabschnitt Mobilgeräte und Speichergeräte zu einem [Wi-Fi-Netzwerk](Connecting_Mobile_and_Storage_Devices_to_Wi-Fi_Networks.html) hinzufügen nach. Anweisungen zum Hinzufügen des NAS zum Netzwerk finden Sie im NAS-Benutzerhandbuch.

# <span id="page-33-0"></span>Fernzugriff auf Ihre Medien

Sie können die Media-App verwenden, um per Fernzugriff auf Inhalte auf kompatiblen NAS-Geräten zuzugreifen.

**Hinweis:** Am 8. April 2018 wird der Tappin-Dienst eingestellt. Dadurch können Central-Nutzer nicht mehr remote auf ihre Dateien zugreifen. Wir entschuldigen uns für etwaige Unannehmlichkeiten.

Bevor Sie den Anweisungen unten folgen, müssen Sie einen Fernzugangskonto auf Ihrem kompatiblen NAS einrichten. Sehen Sie für weitere Details im Benutzerhandbuch Ihres NAS nach.

- 1. Tippen Sie auf das **Mehr**-Symbol ( ) oben rechts und tippen Sie auf **Einstellungen**.
- 2. Tippen Sie auf **Fernzugriff**.
- 3. Geben Sie Ihre Fernzugriffs-E-Mail-Adresse und Ihr Kennwort ein. Tippen Sie auf **Anmelden**.
- 4. Wählen Sie Ihren NAS aus der Liste der Speichergeräte aus. Sie können auf Dateien im Ordner des NAS zugreifen.

So beheben Sie Probleme mit dem Fernzugriff:

- Stellen Sie sicher, dass der Fernzugriff auf Ihrem NAS eingeschaltet ist.
- Stellen Sie sicher, dass Ihr NAS Zugriff auf das Internet hat.
- Wenden Sie sich an den [Seagate-Support](http://www.seagate.com/support/)

# <span id="page-34-0"></span>Zugriff auf den Cloud-Speicher

**Hinweis:** Ihr Speichergerät unterstützt möglicherweise keinen Cloud-Speicher und nicht alle Speichergeräte unterstützen Google Drive.

Sie können Dateien auf Ihrem Speichergerät mit Ihrem Dropbox- oder Google-Drive-Konto synchronisieren. Zur Nutzung dieser Option muss Ihr Mobilgerät mit einem Wireless-Speichergerät verbunden sein und das Speichergerät selbst mit dem Internet. [Diesbezügliche](Connecting_Mobile_and_Storage_Devices_to_Wi-Fi_Networks.html) Einzelheiten.

## <span id="page-34-1"></span>**Einrichten Ihrer Cloud**

- 1. Tippen Sie auf das Mehr-Symbol ( $\bullet$   $\bullet$  ) oben rechts und tippen Sie auf Einstellungen.
- 2. Tippen Sie auf **Cloud-Speicher**.
- 3. Eine der folg. Optionen wählen:
	- Dropbox- oder Google Drive-Konto erstellen
	- Bei einem bestehenden Dropbox- oder Google Drive-Konto anmelden.

# <span id="page-35-3"></span><span id="page-35-0"></span>Fehlerbehebung

- Es dauert lange, bis Dateien [angezeigt](#page-35-3) werden
- Keine Verbindung zu drahtlosen oder [netzwerkverbundenen](#page-35-3) Speichergeräten
- Videos, Songs oder Dateien können nicht [wiedergegeben](#page-35-3) werden
- [iTunes-Inhalte](#page-35-3) werden nicht angezeigt
- [Neuformatierung](#page-35-3) der Festplatte für Mac-Computer
- Benachrichtigung bezüglich unsicherer [Wi-Fi-Verbindung](#page-35-3)
- SMS deaktiviert, [Verbindung](#page-35-3) zur Personal Cloud nicht möglich

### <span id="page-35-1"></span>**Dateien werden erst nach langer Zeit auf dem Speichergerät angezeigt**

Die Media-App führt eine einmalige Fehlersuche für den Inhalt durch, den Sie auf Ihre Drahtlos- und NAS-Geräte kopiert haben. Die Überprüfung kann einige Zeit in Anspruch nehmen, wenn das Speichergerät über viele Daten verfügt.

Wenn Sie kürzlich Inhalte auf das Speichergerät kopiert haben und die Dateien dort nicht angezeigt werden, dann können Sie durch Ziehen die Ansicht aktualisieren. Tippen Sie in einer bestimmten Bibliothek (Videos, Fotos, Musik, Dokumente) auf das Display und ziehen Sie den Finger nach unten. Ein sich drehendes Symbol zeigt an, dass Seagate Media nach neuen Dateien sucht.

#### Zurück zum Anfang

### <span id="page-35-2"></span>**Keine Verbindung zu drahtlosen oder netzwerkverbundenen Speichergeräten**

- Ein geringer Akkuladezustand kann Probleme bei der Wi-Fi-Verbindung verursachen. Wenn Sie nur eine zeitweilige Verbindung haben, dann überprüfen Sie die Akkuladung, indem Sie auf das Symbol **Mehr** () tippen. Die verfügbare Akkuladung ist neben dem Akku-Symbol angegeben.
- Stellen Sie sicher, dass Ihr Speichergerät nicht mit Ihrem Computer verbunden und dass es eingeschaltet ist. Überprüfen Sie, ob Ihre Wi-Fi-LED konstant blau ist. Das Wi-Fi ist deaktiviert, wenn das drahtlose Speichergerät via USB oder einem anderen Kabel mit einem Computer verbunden ist.
- Prüfen Sie auf dem Mobilgerät, ob das Wi-Fi-Netzwerk des Speichergeräts in der Netzwerkliste ausgewählt ist. Wenn Sie sich außerhalb der drahtlosen Reichweite des Speichergeräts befinden, wird die Verbindung des Mobilgeräts mit dem Wi-Fi-Signal unterbrochen. Die maximale Reichweite liegt bei ungefähr 44 m. Zusätzlich können Hindernisse wie Mauern oder andere Störfaktoren die Stärke des Signals beeinflussen. Versuchen Sie erneut, eine Verbindung zum Wi-Fi-Netzwerk herzustellen.

Möglicherweise wurde die maximale Benutzeranzahl überschritten. Um festzustellen, wie viele Benutzer verbunden sind, tippen Sie auf das Mehr-Symbol ( ), wählen Sie dann **Einstellungen** aus und tippen

Sie dann auf**Über**. "Benutzer" ist eine Option im Info-Menü. Lesen Sie im Handbuch des Speichergeräts nach, wie viele Benutzer vom Gerät unterstützt werden.

- Verwenden Sie die "Pull-to-refresh"-Funktion. Tippen Sie auf das Display und ziehen Sie den Finger nach unten. Ein sich drehendes Symbol zeigt an, dass nach neuen Geräten gesucht wird.
- $\bullet$
- Schalten Sie das Speichergerät aus, warten Sie 10 Sekunden, und schalten Sie es wieder ein. Starten Sie die Media-App neu.

#### Zurück zum Anfang

### <span id="page-36-0"></span>**Videos, Songs oder Dateien können nicht wiedergegeben werden**

Sie können eine beliebige Datei auf Ihr Speichergerät kopieren, doch das Gerät, an das Sie Ihre Mediendateien senden, kann nur unterstützte Dateiformate wiedergeben. Die Media-App konvertiert Dateien nicht in andere Formate. Lesen Sie in der Beschreibung Ihres Mobilgeräts nach, welche Dateitypen unterstützt werden.

#### Zurück zum Anfang

## <span id="page-36-1"></span>**iTunes-Inhalte werden nicht angezeigt**

Wenn Sie Inhalte von iTunes $^\circledR$  erworben haben, müssen Sie Ihr Apple-Gerät bei iTunes autorisieren, um den Inhalt wiedergeben zu können. Um den Inhalt zu autorisieren, schließen Sie Ihr Apple-Gerät an den Computer an und starten Sie dann iTunes.

Von iTunes erworbene Videos sind mit DRM-Schutz versehen. Um diese Videos auf dem Speichergerät wiederzugeben, müssen Sie Ihr Apple-Gerät zunächst mit Ihrem iTunes-Konto synchronisieren. Wenn Sie ein Video, das Sie von iTunes erworben haben, mit der Media-App wiedergeben, wird es in einem Safari-Browser wiedergegeben.

#### Zurück zum Anfang

## <span id="page-36-2"></span>**Neuformatierung der Festplatte für Mac-Computer**

Lassen Sie nicht zu, dass Time Machine® Ihr Speichergerät für Backups verwendet. Dies würde zur Formatierung der Festplatte des Speichergeräts führen.

Sollten Sie Ihr Speichergerät aus Versehen neu formatiert haben, dann können Sie es wieder in ihr

ursprüngliches Format zurücksetzen. Weitere Informationen finden Sie auf der Support-Website Ihres Geräts: Seagate [Wireless-Produkte](http://www.seagate.com/support/) oder LaCie [Wireless-Produkte](http://www.lacie.com/support/).

#### Zurück zum Anfang

### <span id="page-37-0"></span>**Benachrichtigung bezüglich unsicherer Wi-Fi-Verbindung**

Wenn Sie für das Wi-Fi Ihres Speichergeräts kein Kennwort eingerichtet haben, werden Sie von der Media-App aufgefordert, Ihr Gerät abzusichern.

- 1. Klicken Sie oben rechts auf das Benachrichtigungssymbol und tippen Sie auf **Sicherheit**.
- 2. Tippen Sie auf **Kennwort festlegen**.
- 3. Geben Sie das Kennwort ein und bestätigen Sie es. Tippen Sie auf **OK**. Die Verbindung zum Speichergerät wird möglicherweise getrennt.
- 4. Öffnen Sie die Wi-Fi-Einstellungen des Mobilgeräts, wählen Sie das Wi-Fi Ihres Speichergeräts aus und geben Sie das neue Kennwort ein.

#### Zurück zum Anfang

### <span id="page-37-1"></span>**SMS deakEviert,Verbindung zur Personal Cloud nicht möglich**

Beim Versuch, eine Verbindung mit Ihrer Personal Cloud, Seagate Media herzustellen, wurde festgestellt, dass der Seagate Media Service (SMS) deaktiviert ist. SMS ist ein Dienst auf Ihrer Personal Cloud, der Medien zur Wiedergabe auf der Seagate Media katalogisiert. Die Deaktivierung von SMS kann mehrere Gründe haben. Gehen Sie wie folgt vor, um das Problem zu beheben:

- 1. Vergewissern Sie sich, dass auf Ihrer Personal Cloud die neueste Firmware-Version ausgeführt wird.
- 2. Starten Sie die Personal Cloud neu.

Anweisungen hierzu entnehmen Sie dem Benutzerhandbuch.

- Personal Cloud
- Personal Cloud 2-bay